# ExamSoft

SURVOL :

# QUESTIONS DE TYPE PRISE DE DÉCISIONS CLINIQUES | PDC

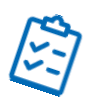

[Ajouter une nouvelle question à choix multiples](#page-0-0) [Écrire le cas et la question](#page-0-1) [Inscrire les choix de réponses](#page-1-0) [Modifier les paramètres de question](#page-2-0)

Il est possible de créer des questions de type prise de décisions cliniques (PDC ou Q4) dans ExamSoft en suivant les étapes ci-dessous :

<span id="page-0-0"></span>Ajouter une nouvelle question à choix multiples

#### 1. Commencer par créer une Question à choix multiples.

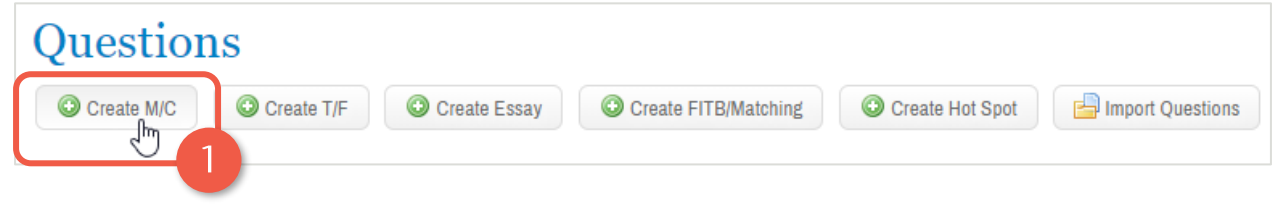

## <span id="page-0-1"></span>Écrire le cas et la question

2. Inscrire le cas, la question ainsi que le nombre maximum de réponses à sélectionner.

Dans cet exemple, il y a 2 bonnes réponses, mais il est permis de sélectionner jusqu'à 3 choix.

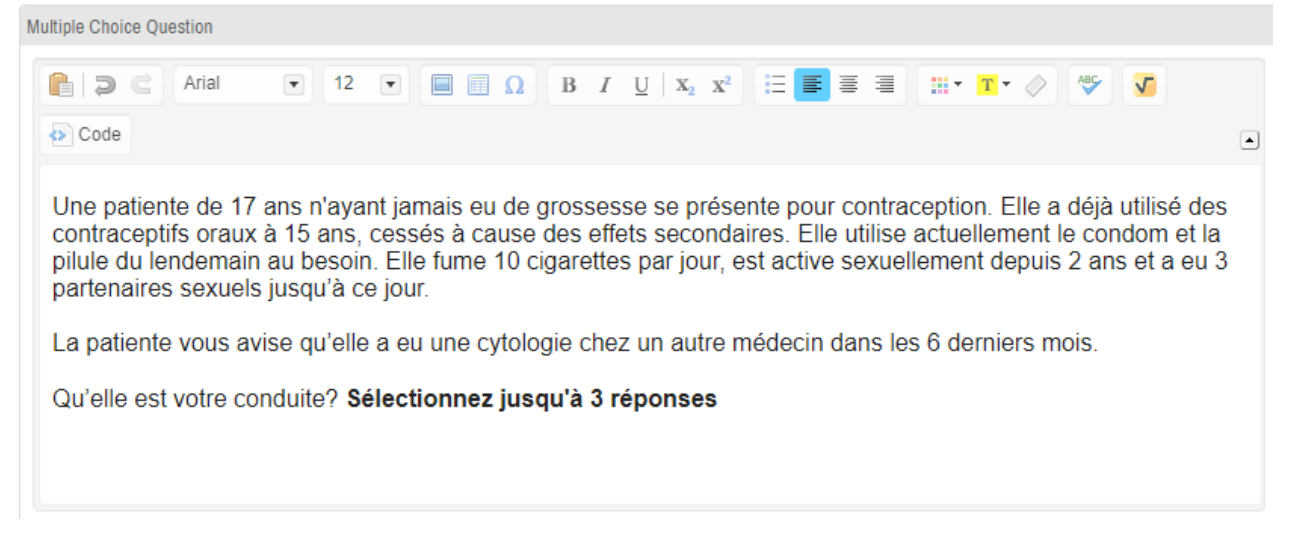

#### <span id="page-1-0"></span>Inscrire les choix de réponses

- 3. Inscrire les choix de réponses.
- 4. Dans la colonne Correct, cocher les bonnes réponses à la question (**minimum 2 bonnes réponses**).
- 5. Dans la colonne Correct, cocher d'autres choix de réponses afin d'arriver au total de choix de réponses permises (autrement, si seulement deux réponses sont cochées, les étudiants ne pourront sélectionner que deux choix et ainsi de suite).

Par exemple ici, les bonnes réponses sont a) et g), ces choix sont donc cochés. Le choix b) est également coché afin d'arriver au total de 3 réponses permises.

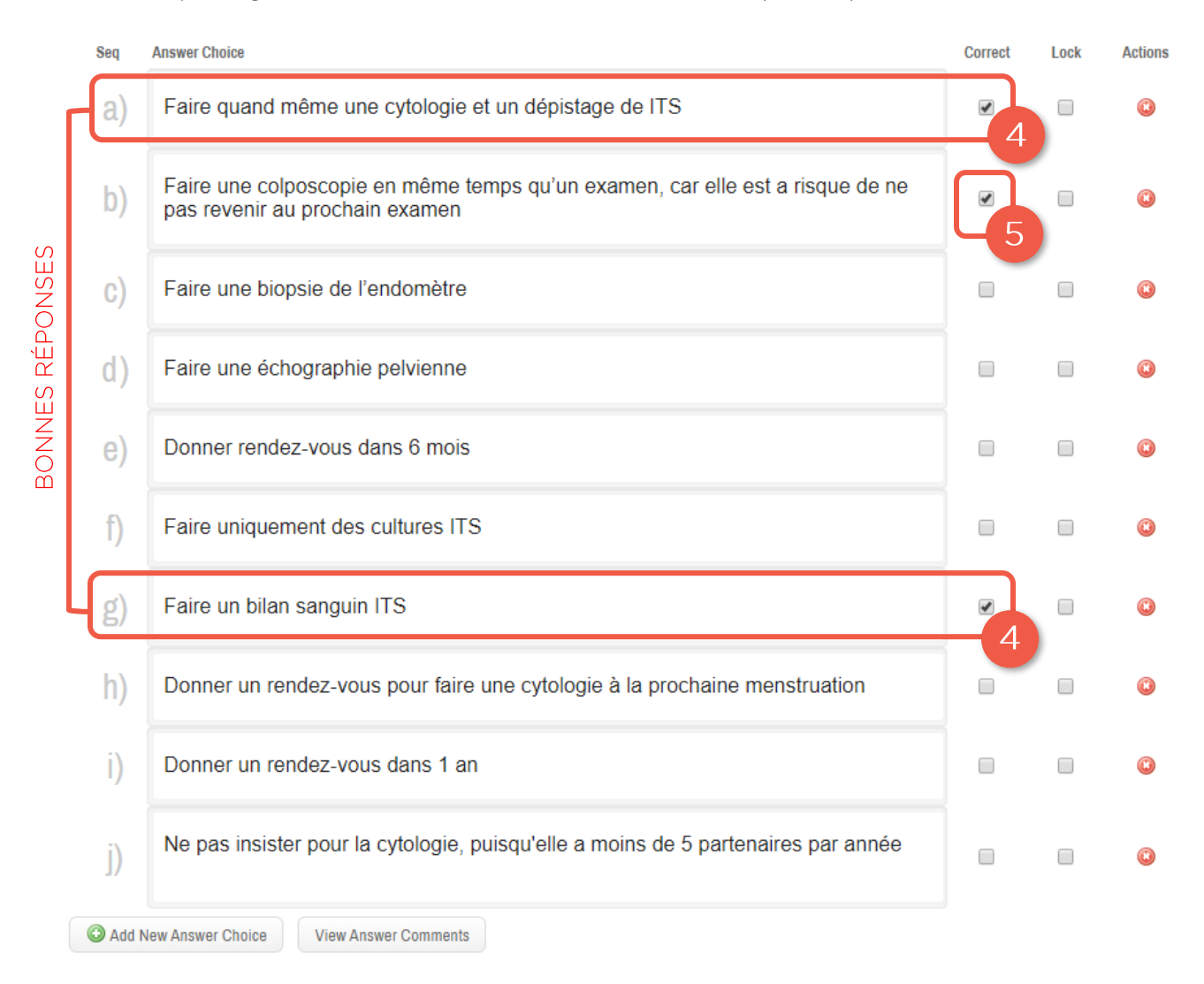

## <span id="page-2-0"></span>Modifier les paramètres de question

Remplir la section des paramètres :

- 6. Dans la section Groupe, inscrire PDC afin d'identifier ce type de question et faciliter la correction des examens.
- 7. Dans la section Options, sélectionner Partial Credit pour attribuer une note proportionnelle au nombre de bonnes réponses.

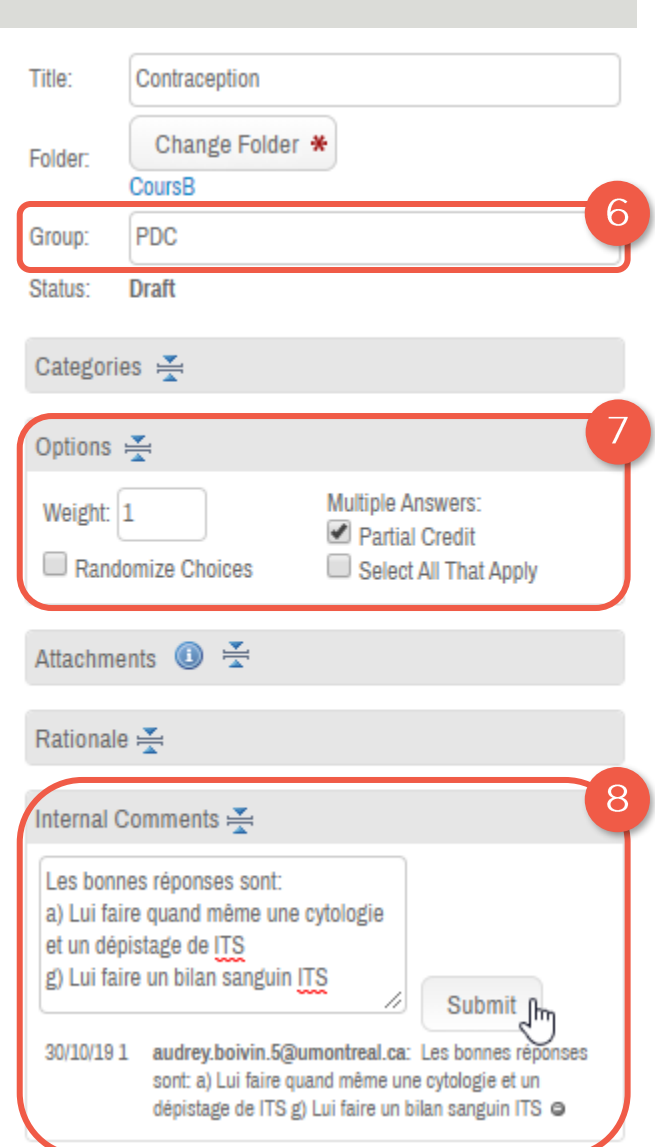

8. Dans les Commentaires internes, inscrire les bonnes réponses (lettres et réponses complètes) pour permettre d'effectuer la correction une fois l'examen effectué.

Cliquer ensuite sur | Submit | pour que le commentaire s'affiche.

Cette étape est importante puisqu'elle permettra de retirer les options supplémentaires cochées à l'étape 5 lors de la correction de l'examen.